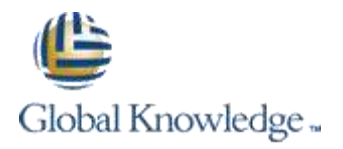

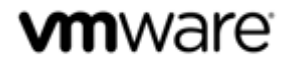

#### *VMware vCloud Networking and Security for vSphere Professionals [v5.5]*

*Lab Configuration Sheet*

#### Lab Access Credentials

Your instructor will assign you a VMware Training username during class. Fill out the details in the fields below for easy reference.

#### **Preparing for the Class**

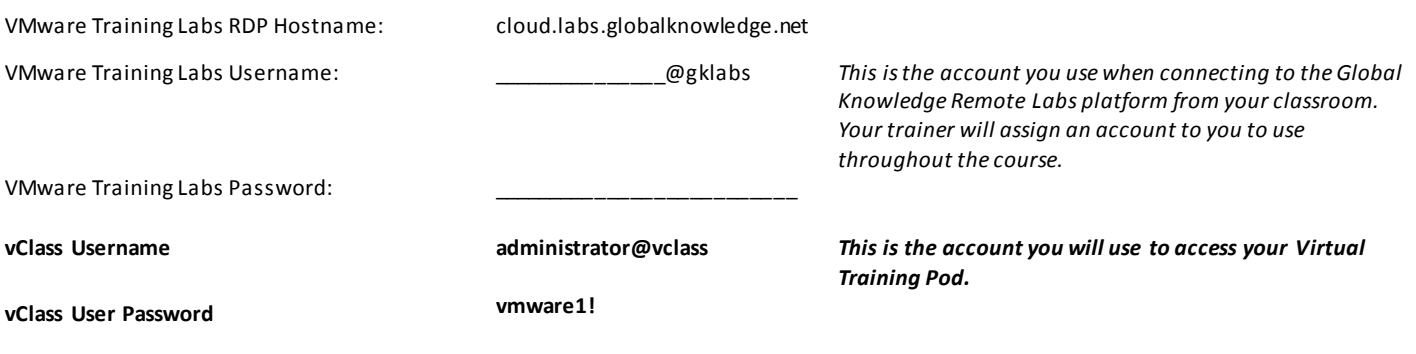

### **Course Notes**

Once you have connected to the VMware Remote Labs platform using your assigned VMware Training Labs credentials above, a **Welcome Screen** is displayed and will automatically finish the preparation of your lab equipment (if necessary). Once the automated preparation completes the wizard will create RDP shortcut icons to the **Control Center** server on your desktop. The Lab Guide is written with the intention that both students will share a single RDP session to the control center desktop and take turns to complete labs, however if preferred, it is also possible for both students to login individually to the control center desktop using the same administrator@vclass user account.

If required, you can manage your assigned Virtual Training Pod by opening Internet Explorer and logging into the vCloud Director Interface using your **VMware Training Labs** User credentials. The vCloud Director user interface provides console and power management capabilities to your Virtual Machines. You can login to vCloud Director by visiting<https://cloud.gklabs.net/cloud/org/vmwarelabs> from the desktop of your **Control Center** Virtual Machine. Always consult with your lab partner before making any changes that could affect your vApp workspace!

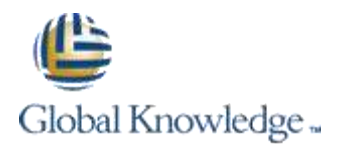

# **Branch Network Settings**

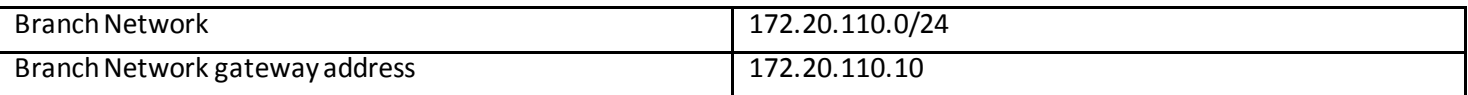

# **HQ Network Settings**

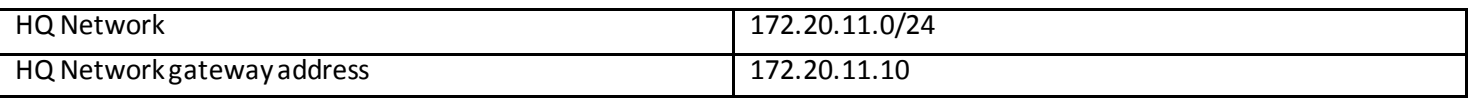

## **Management Network Settings**

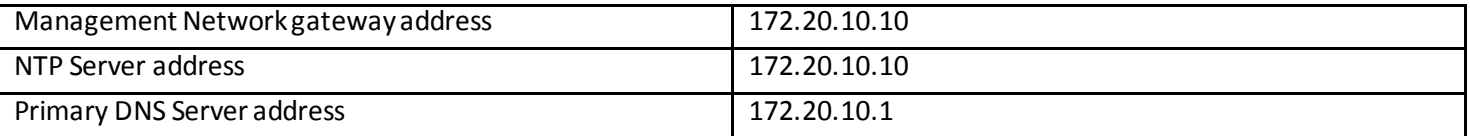

#### **User Accounts and Passwords**

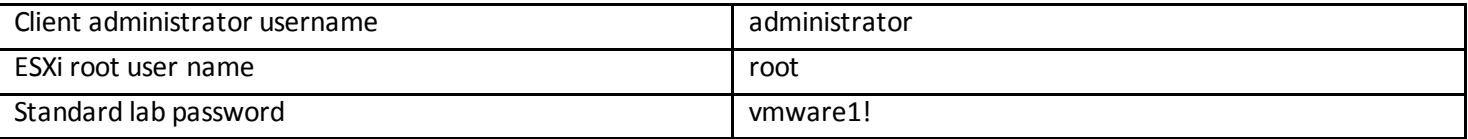

### **FTP Server Settings**

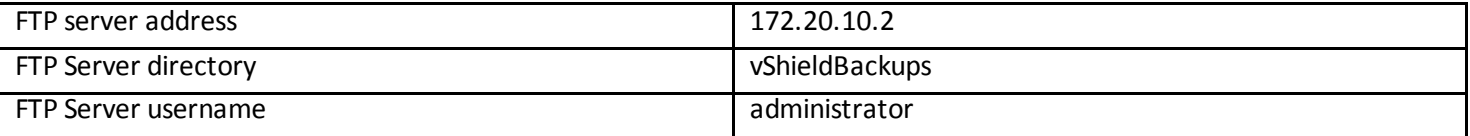

### **Syslog Server Settings**

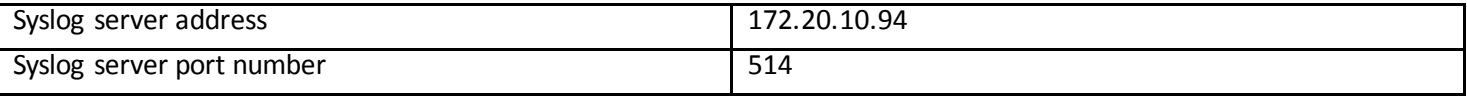

## **vCenter Server Settings**

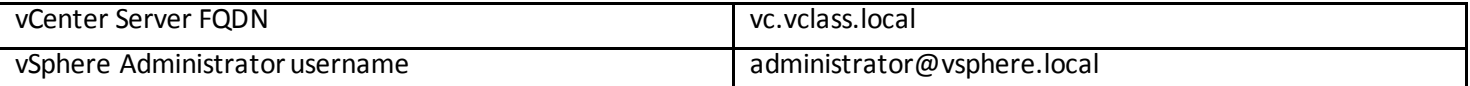

## **vShield Manager Settings**

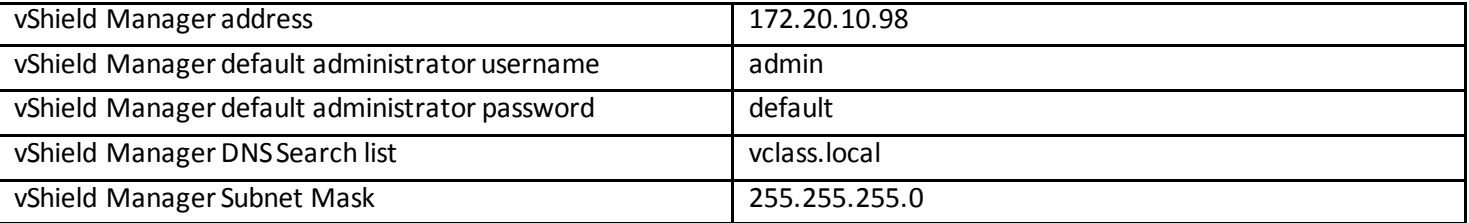